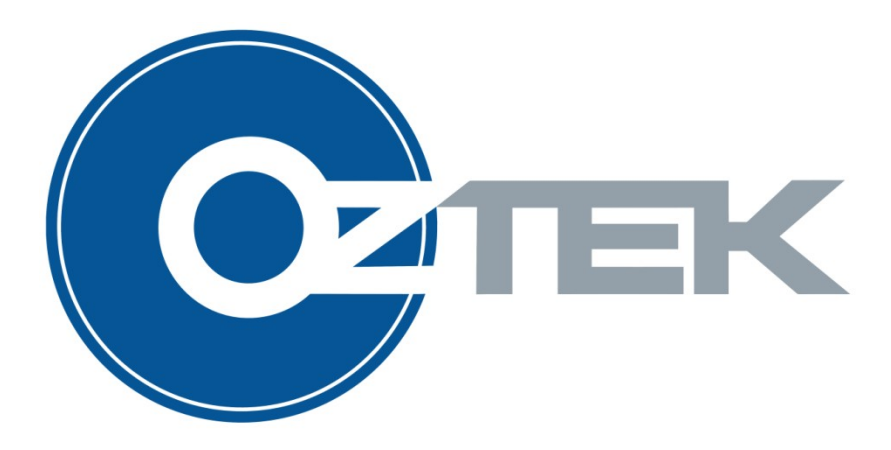

# **Power Control Center(PCC)**

User's Manual UM-0036

#### **About Oztek**

Oztek Corp. is proven innovator of power, control, and instrumentation solutions for the most demanding industrial applications. Oztek products include variable motor drives, grid tie inverters, frequency converters, stand alone inverters, DC/DC converters, and DSP based control boards for power control applications.

#### **Trademarks**

Oztek PCC is a trademark of Oztek Corp. Other trademarks, registered trademarks, and product names are the property of their respective owners and are used herein for identification purposes only.

#### **Notice of Copyright**

Oztek PCC User's Manual © May 2010 Oztek Corp. All rights reserved.

#### **Exclusion for Documentation**

UNLESS SPECIFICALLY AGREED TO IN WRITING, Oztek Corp. ("Oztek")

- (A) MAKES NO WARRANTY AS TO THE ACCURACY, SUFFICIENCY OR SUITABILITY OF ANY TECHNICAL OR OTHER INFORMATION PROVIDED IN ITS MANUALS OR OTHER DOCUMENTATION.
- (B) ASSUMES NO RESPONSIBILITY OR LIABILITY FOR LOSSES, DAMAGES, COSTS OR EXPENSES, WHETHER SPECIAL, DIRECT, INDIRECT,<br>CONSEQUENTIAL OR INCIDENTAL, WHICH MIGHT ARISE OUT OF THE USE OF SUCH INFORMATION. THE USE OF ANY SUCH INFORMATION WILL BE ENTIRELY AT THE USER'S RISK.
- (C) IF THIS MANUAL IS IN ANY LANGUAGE OTHER THAN ENGLISH, ALTHOUGH STEPS HAVE BEEN TAKEN TO MAINTAIN THE ACCURACY OF THE TRANSLATION, THE ACCURACY CANNOT BE GUARANTEED. APPROVED OZTEK CONTENT IS CONTAINED WITH THE ENGLISH LANGUAGE VERSION WHICH IS POSTED AT WWW.OZTEKCORP.COM.

**Date and Revision** January 2011 Rev B

**Part Number** UM-0036

#### **Contact Information**

USA and the contract of the contract of the contract of the contract of the contract of the contract of the contract of the contract of the contract of the contract of the contract of the contract of the contract of the co Telephone: 603-546-0090 Fax: 603-386-6366 Email techsupport@oztekcorp.com

# **Table of Contents**

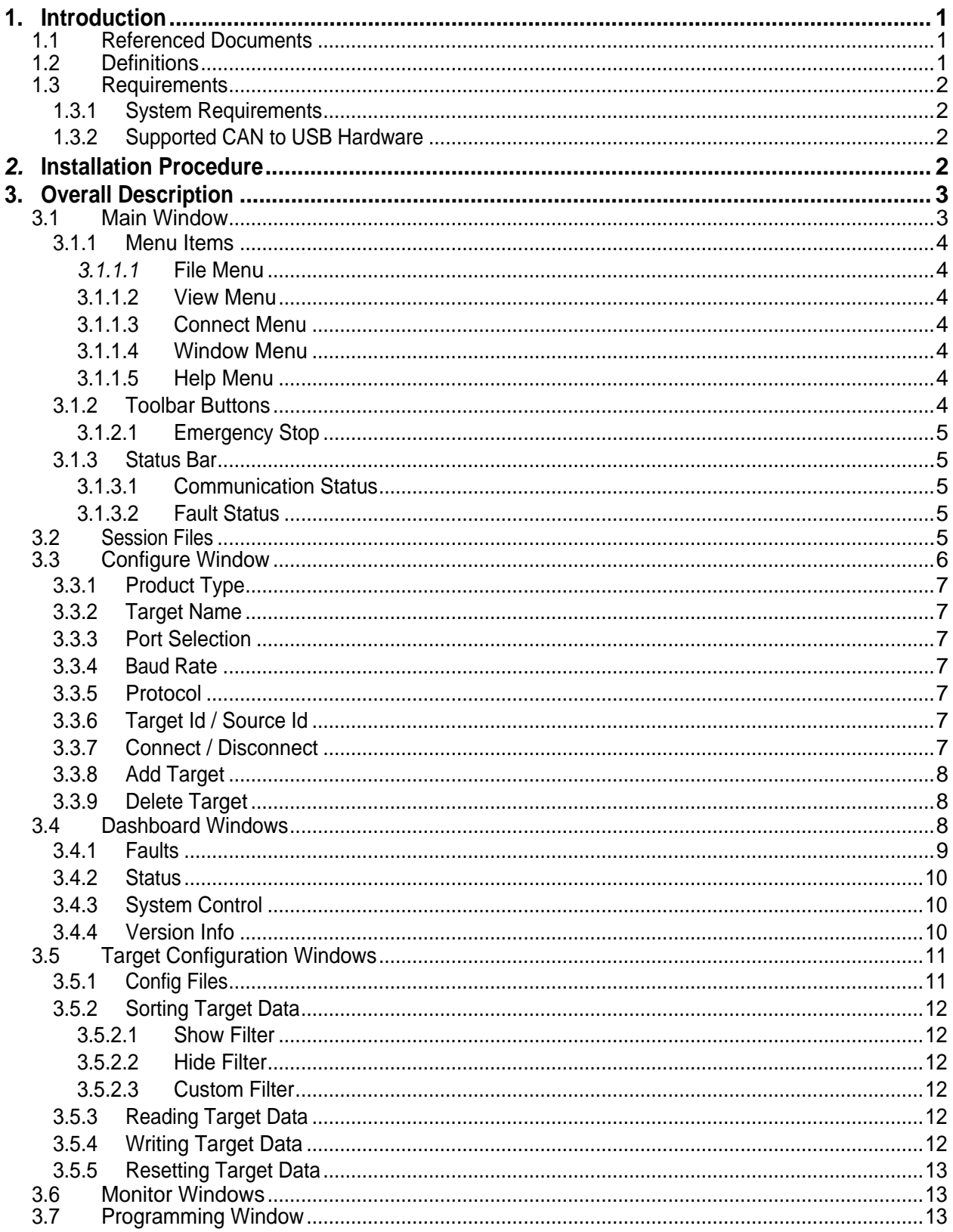

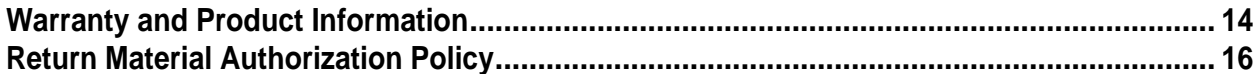

# **Table of Figures**

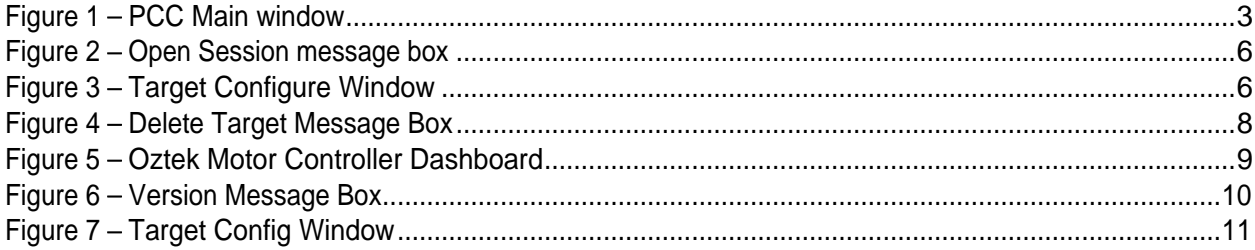

# **1. Introduction**

This document is intended to provide instruction on how to use the Oztek Power Control Center (PCC) application (SW90118). The PCC is a Microsoft Windows based Graphical User Interface (GUI) that provides the user a simple graphical interface for interacting with Oztek's embedded Power Control products. This document is meant to provide installation instructions as well as detailed descriptions of the available features, and how they can be applied in an engineering environment.

## **1.1 Referenced Documents**

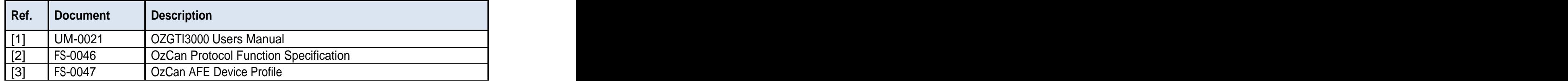

## **1.2 Definitions**

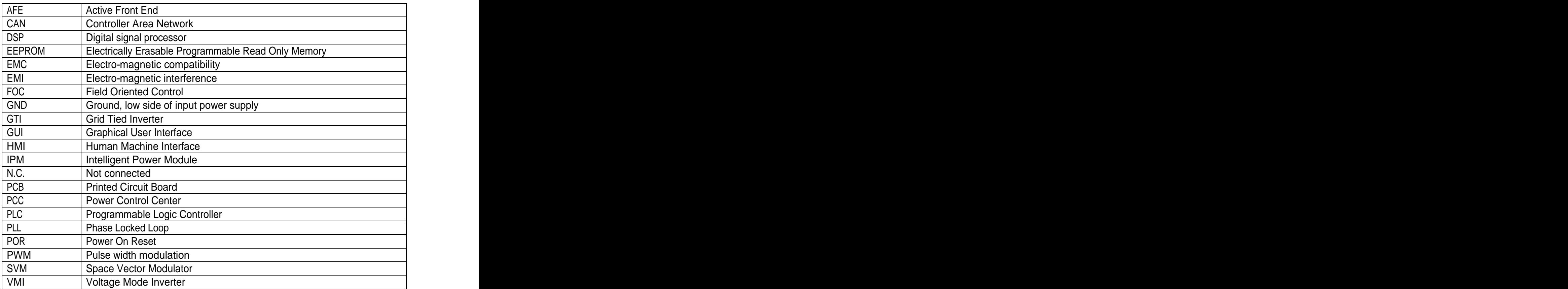

## **1.3 Requirements**

#### **1.3.1 System Requirements**

In order for the application to run, the following hardware and software requirements must be met: when the contract of the contract of the contract of the contract of the contract of the contract of the contract of the contract of the contract of the contract of the contract of the contract of the contract of the

- 1. Microsoft Windows (XP or newer) based PC with an available USB port
- 2. .NET 3.5 Runtime (available via<http://www.microsoft.com> )

### **1.3.2 Supported CAN to USB Hardware**

The application supports multiple CAN to USB hardware devices. In order for the device to work, the drivers must be previously installed on the system, and the associated DLL files located in the same directory as the application.

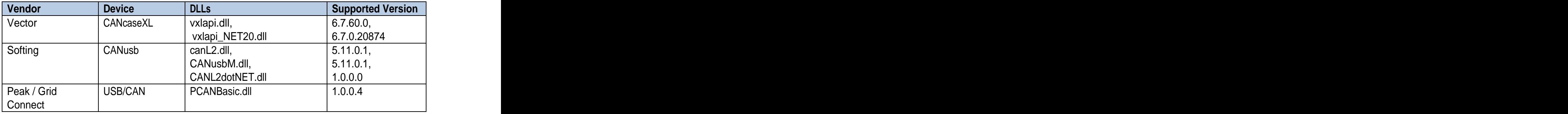

**ATTENTION:** Hardware devices should be connected to the computer before launching the Oztek Power Control Center.

# **2. Installation Procedure**

Before installing the Power Control Center, be sure to install all of the necessary drivers for the chosen communication device. For instructions on how to install the drivers, please refer to the product's documentation.

After successfully installing a communications device, locate the PCC installation file (note that MM represents major revision and mm minor revision):

• SW90118\_exe\_rev*MM\_mm.*zip

Unzip thisfile to any location on the PCslocal hard drive. The result will be a two-level directory structure called "SW90118-0001\_exe\_revMM\_mm/Release". This folder contains the PCC executable and it's supporting files. Open the extracted folder and double-click on "Oztek\_PCC.exe" to launch the Power Control Center.

# **3. Overall Description**

The Power Control Center (PCC) is an engineering tool that provides a standard interface to the many DSP-based Power Control products that Oztek produces. Examples of these products include Grid Tie / Active Front Ends (AFEs), Motor Controllers, and DC/DC converters.

The PCC consists of a main window with many sub-windows. The sub-windows can be of type "Dashboard", "Config", and "Monitor". For some Oztek products, there is also an option to reprogram the embedded software image. There is an additional window used for configuring communication with the embedded products. The PCC can communicate with multiple embedded products, or targets, at the same time.

### **3.1 Main Window**

The PCC main window consists of a File menu, a Toolbar, and a Status bar. Figure 1 shows the major components of the Main window and labels some of the Toolbar and Status bar components.

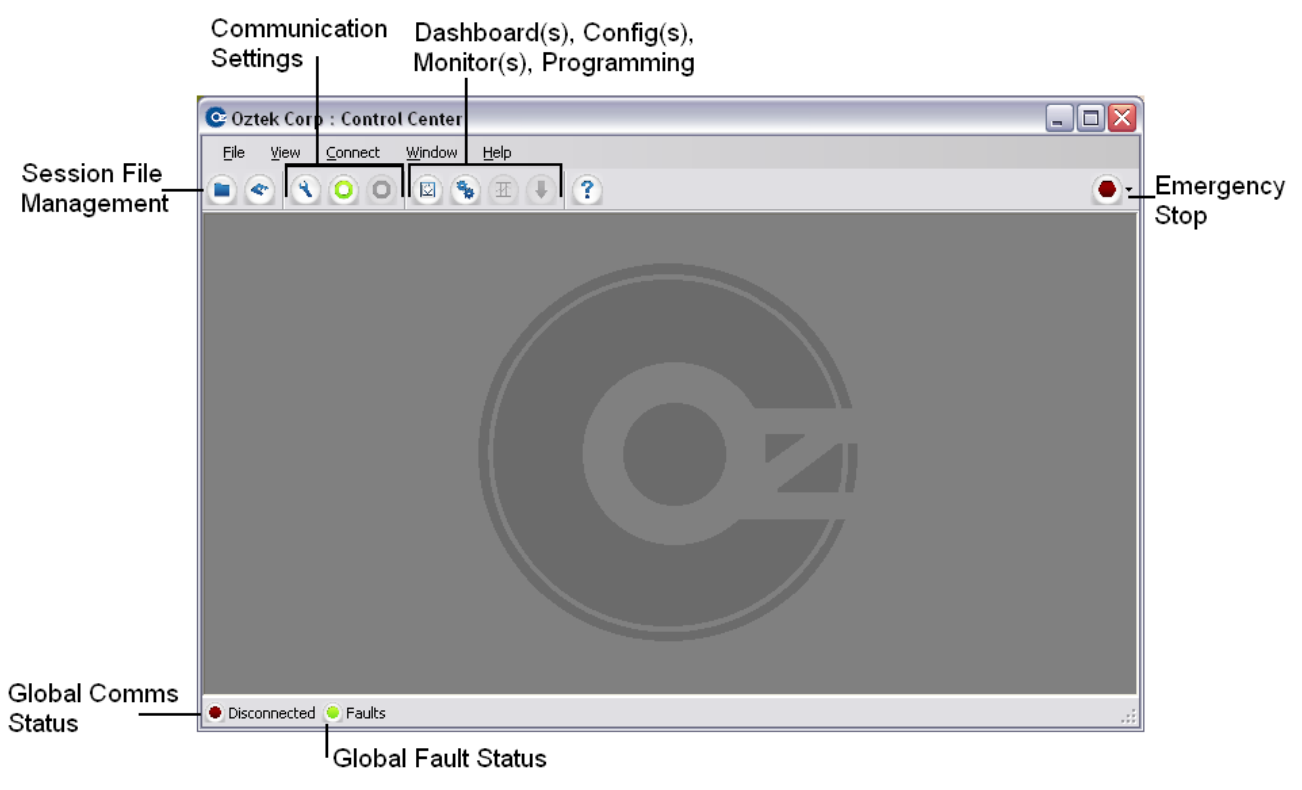

**Figure 1 PCC Main window**

### **3.1.1 Menu Items**

#### **3.1.1.1 File ile Menu**

This menu provides Session File Management options as well as an exit button. Session Files are discussed in section 3.2. The functionality available in the *File* menu is also available as toolbar buttons, Open Session (  $\Box$  ) and Save Session (  $\Box$  ). . The functionality available in<br>  $\begin{pmatrix} \bullet \end{pmatrix}$  and Save Session  $\begin{pmatrix} \bullet \end{pmatrix}$ .<br>
Nenu-based method for accessi ).

#### **3.1.1.2 View Menu 3.1.1.2 View Menu**

This menu provides a menu-based method for accessing all of the windows available for a particular target type, which may include *D*as*hboard, Target <u>C</u>onfig, Data <u>M</u>onitor,* and Reprogram. The contract of the contract of the contract of the contract of the contract of the contract of the contract of the contract of the contract of the contract of the contract of the contract of the contract of the . A construction of the construction of the construction of the construction of the construction of the constr<br>A construction of the construction of the construction of the construction of the construction of the construc

#### **3.1.1.3 Connect Menu 3.1.1.3 Connect Menu**

This menu provides access to the Communications Window (section 3.3), as well as global Connect  $(\Box)$  and Disconnect  $(\Box)$  buttons, also available on the Toolbar. , *Data <u>M</u>onitor,* and<br>n 3.3), as well as global<br>Prodibar.<br>b-windows. The options<br>*brizontal*.

#### **3.1.1.4 W Window Menu 3.1.1.4 Window Menu**

This menu provides the user with a means of organizing all open sub-windows. The options include the Windows-standards of *C*ascade, Tile *Vertical,* and Tile *H*orizontal. 3.3), as well as global<br>
ioolbar.<br>
windows. The options<br>
izontal.<br>
information about the<br>
button  $\begin{pmatrix} ? \end{pmatrix}$ .

#### **3.1.1.5 H Help Menu**

This menu can be used to display this user's manual, or show version information about the

PCC. This user's manual can also be opened by clicking on the toolbar button ( $\boxed{\mathbf{?}}$ ).

### **3.1.2 Toolbar Buttons**

The toolbar provides primary access to many of the functions found in the menus. The toolbar buttons provide the following capabilities: bar provides primary access to many of the functions found in the menus. The toolbar<br>provide the following capabilities:<br>)<br>pen (<br>a Target Communications)<br>Configure (<br> $\bullet$ ) a Target Communications The toolbar **The tool** 

- Open  $(\blacksquare)$  a session ) a session
- Save  $(\bullet)$  a session ) a session
- Configure  $(\mathbb{C})$  a Target Communications
- Connect  $($ <sup>O</sup> $)$  to all targets ) to all targets
- $\bullet$  Disconnect ( $\bullet$ ) from all targets ) from all targets
- Open Dashboard  $(\Box)$ ) window(s) ) window(s)
- Open Target Config  $(\bullet\ \bullet)$  window(s) o all targets<br>) from all targets<br>( $\overline{a}$ ) window(s)<br>fig ( $\overline{a}$ ) window(s)
- Open Data Monitor ( $\Box$ ) window(s) example the control of the control of the control of the control of the control of the control of the control of the control of the control of the control of the control of the control of ) window(s)
- Open Reprogramming  $(\bigcup_{i=1}^{\infty}$  window ) window
- Open this User's Manual  $($ ),
- $\bullet$  Emergency Stop button  $(\bullet)$ . ).

#### **3.1.2.1** Emergency Stop **Stop Stop Stop Stop Stop Stop Stop Stop Stop Stop Stop Stop Stop Stop Stop Stop Stop Stop Stop Stop Stop Stop Stop Stop Stop Stop Stop Stop Emergency Stop**

The emergency stop button sends the "OFF" command to the all connected targets, or just a specific target. The goal of the emergency stop button is to provide the user a safe, quick way to disable the Oztek embedded application(s). specific target. The goal of the emergency stop button is to provide the user a safe, quick way<br>to disable the Oztek embedded application(s).<br>3.1.3 Status Bar<br>The status bar displays global status for the communications sy

### **3.1.3 Status Bar**

The status bar displays global status for the communications system as well as Target Faults.

### **3.1.3.1 Communication Status**

), and

Connecting (  $\blacksquare$  ). If multiple targets are loaded into the session, Connected will be shown<br>when any of the targets are connected. when any of the targets are connected.

### **3.1.3.2 Fault Status**

The Fault status displays a global fault status across all targets. If none of the targets are

reporting a fault, the green icon ( $\Box$ ) will be displayed. If any of the targets in the session are reporting a warning ( $\Box$ ), the orange icon will be displayed. And the red icon ( $\Box$ ) will be displayed if any targets report a fault. The contract of the contract of the contract of the contract of the contract of the contract of the contract of the contract of the contract of the contract of the contract of the c ) will be

## **3.2 Session Files**

The PCC uses Session files, with an extension of .ses to store the user's setup data. These session files describe the type of Oztek Embedded target(s) that the user may be communicating with. The session files describe what type of data to display on the Dashboard ( orange icon will be displayed. And the red icon (<br>
a fault.<br>
an extension of .ses to store the user's setup data. These<br>
of Oztek Embedded target(s) that the user may be<br>
on files describe what type of data to display on t %), Connected ( $\Box$ ), and<br>i, Connected will be shown<br>f none of the targets are<br>of the targets in the session are<br>not the red icon ( $\Box$ ) will be<br>user's setup data. These<br>the user may be<br>a to display on the Dashboard (

) and Data Monitor ( $\left(\begin{smallmatrix}\text{max} & \text{sum}\end{smallmatrix}\right)$  windows, as well as the parameter configuration file to load into

and Data Monitor ( $\left(\frac{m}{2}\right)$  windows, as well as the parameter configuration file to load into the Target Config ( $\left(\frac{m}{2}\right)$  sub-window. If a target supports field reprogramming ( $\left(\frac{m}{2}\right)$ , it will be specified in the session file. window. If a target supports field reprogramming (**CCC** ), it will be<br>on files for all standard Oztek Control products. By using the "Add ), it will be

PCC ships with default session files for all standard Oztek Control products. By using the "Add Target" button in the Configure window (see section 3.3); the user can add multiple targets to their session. This allows the user to communicate with multiple targets, such as two separate motor controllers, in a single PCC window. tatus has three states, Disconnected ( $\Box$ ), Connected ( $\Box$ ), and<br>
nultiple targets are loaded into the session, Connected will be shown<br>
ts are connected.<br>
sys a global fault status across all targets. If none of the tar ne "Add<br>argets to<br>separate<br>ed as<br>estoring<br>on (Delay)<br>ws the<br>s session.<br>UM-0036

As a convenience to the user, PCC automatically saves a session each time PCC is closed as Last\_Session.ses". This session is automatically loaded the next time PCC is opened, restoring communication settings, and remembering sub cally saves a session each time PCC is closed as<br>cally loaded the next time PCCis opened, restoring<br>sub-window locations.

When the user selects "File->Open Session File" or presses the Open Session File button ( $\Box$  ) When the user selects "File->Open Session File" or presses the Open Session File button ( ██ )<br>on the toolbar, the message box shown in Figure 2 is displayed. This message box allows the on the toolbar, the message box shown in Figure 2 is displayed. This message box allows the<br>user to select a default Product Session file, or load a saved session file from a previous session. window locations.<br>or presses the Open Session File button (<br>e 2 is displayed. This message box allows the ) and the set of  $\overline{a}$ 

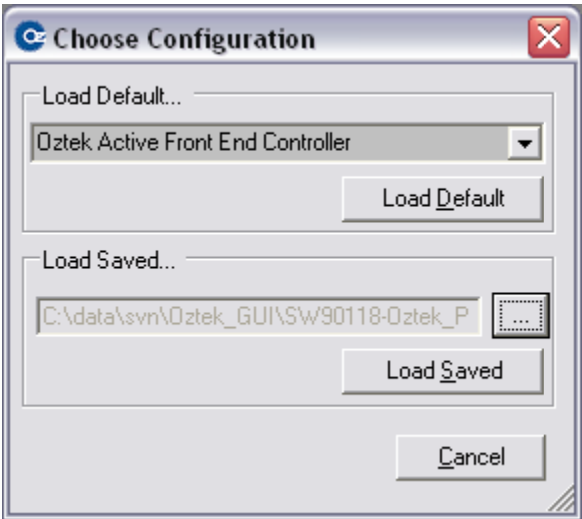

**Figure 2 Open Session message box message box**

#### **3.3** Configure Window **Configure Window**

The Configure window allows the user to configure what type of target(s) to communicate with, and how to communicate with them. The following sections describe the elements in the Configure window, shown in Figure 3. gure window allows the user to configure what type of target(s) to communicate with,<br>o communicate with them. The following sections describe the elements in the<br>window, shown in Figure 3. Figure 3. sections describe the elements in the

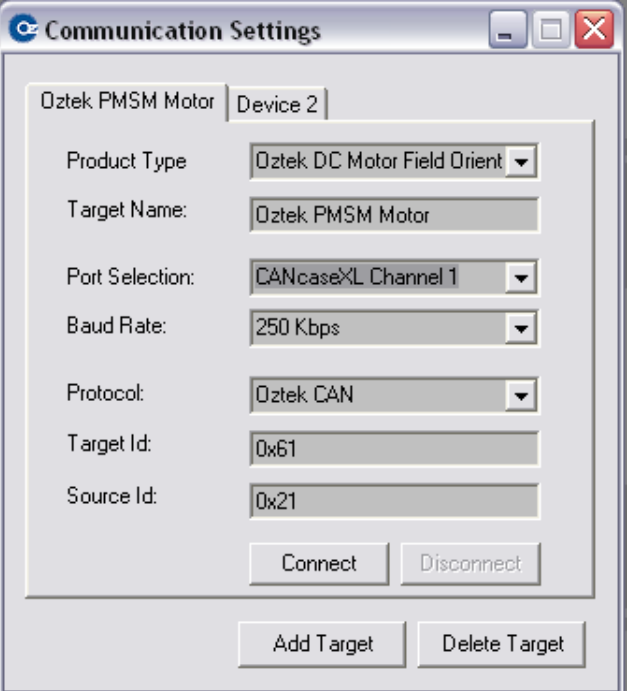

**Figure Figure 3 Target Config ure Window**

### **3.3.1 Product Type**

The product type allows the user to change what type of embedded Oztek product PCC is talking to. The available product types are set by Oztek and cannot be changed by the user. Changing the Product Type is similar to changing the Session file; other sub-windows will change to match the type of Product the user has selected. Additionally, the other fields on the Configure Window will change to match the Product type. Examples of product types are AFEs, Motor Controllers, or DC/DC converters.

### **3.3.2 Target Name**

The user can rename the Target at any time by editing the text in this field. The name of the target is displayed as part of the title on all other sub-windows.

#### **3.3.3 Port Selection**

Port selection allows the user to choose which one of the PCs communication interfaces to use to communicate with the target. Each product type has a defined set of allowable busses, such as serial ports or USB-to-CAN devices that can be used. PCC automatically checks for all available busses on the PC and compares them against the list of allowable devices for a product type.

### **3.3.4 Baud Rate**

Because many communications busses can have variable data rates, this drop-down box allows the user to configure the bus selected above for the correct bus speed. The actual options displayed changes as the user selects different Ports.

### **3.3.5 Protocol**

Many Oztek embedded control products support more than one communications medium, as well as multiple protocol layers. This field allows the user to choose how the PCC will communicate with the target over the specified bus. Example protocols are ModBus, CANopen, OzCan, or other customer specific protocol layers.

#### **3.3.6 Target Id / Source Id**

Most multi-point protocol layers have an addressing scheme, assigning a unique identifier to each system on a communication bus. The Target Id and Source Id fields allow the user to specify the Oztek embedded target's unique identifier, as well as how the  $PCC$  (or source) should identify itself to the target.

#### **3.3.7 Connect / Disconnect**

The Connect and Disconnect buttons tell the PCC to start communicating with a target. When the Connect button is pressed, the buttons in other sub-windows, such as the Dashboard or

Target Config will become enabled. Any status messages that the PCC receives from the specified target will be displayed on the Dashboard (see Section 3.4). The *Disconnect* button will specified target will be displayed on the Dashboard (see Section 3.4). The *Disconnect* button will<br>disable all user controls on the other sub-windows. Data on the Dashboard will not be updated, so the last received data will continue to be displayed. button will be updated,

#### **3.3.8 Add Target**

This button allows the user to add another target to the Session. After the user presses the Add Target button, a new tab will be added to the Configure window, named Device N, where N is the number of tabs open. The user then must configure all of the options discussed above to complete the Add Target process. The complete state of the complete the Add Target process. process. The contract of the contract of the contract of the contract of the contract of the contract of the contract of the contract of the contract of the contract of the contract of the contract of the contract of the c Device N, where N is **Device N** , where  $N$  is presses the *Add*<br>te N, where Nis<br>ssed above to<br>ayed, shown in<br>populated with<br>op down box is

#### **3.3.9 Delete Target**

When the *Delete Target* button is pressed, a message box window will be displayed, shown in Figure 4. The "Choose Target" field will be blank, but the drop down list will be populated with all of the Targets loaded in the session. To delete a target, select it from the dr drop down box then select "OK". Pressing "Cancel" or closing the message box will not delete a target. When deleting a target, any sub-windows related to it will be closed and removed from the main PCC window. Once a target is deleted, there is no tab for it in the Configure window, and it will not be saved in a session file. e "Choose Target" field will be blank, but the drop down list will be populated with<br>gets loaded in the session. To delete a target, select it from the drop down box<br>OK". Pressing "Cancel" or dosing the message box will no all user controls on the other sub-windows. Data on the Dashboard will not be updated,<br>
last received data will continue to be displayed.<br>
Add Target<br>
utton allows the user to add another target to the Session. After the u process.<br>putton is projet" field<br>in the sess<br>j "Cancel"<br>-windows

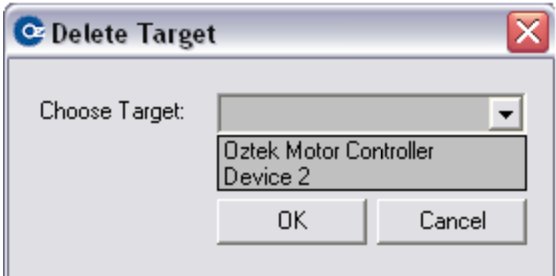

**Figure 4 Delete Target Message Box**

#### **3.4 Dashboard Windows**

Every target has a Dashboard window that can be used to control the target and display its status. Th The Dashboard displays fault and instrumentation status. It can be used to send commands to the target as well. An example of a Dashboard for an Oztek Motor Controller is shown in Figure 5. Figure 5.

|                                    | C Oztek Motor Controller : Dashboard |                  | ÷.  |
|------------------------------------|--------------------------------------|------------------|-----|
| Version Info                       | <b>Status</b>                        | Fault            |     |
| Faults                             | Motor State                          | 15               |     |
| DC Link V                          | Motor Temp                           |                  |     |
| Motor Curr                         | Motor Speed                          | Ū<br>0           |     |
| Motor Speed                        | Motor Current                        |                  |     |
|                                    | Motor Power                          | 0                |     |
| Torque Max                         | Brake Temp                           | 0                |     |
| Mtr Inv Temp                       | <b>Brake Current</b>                 | 0                |     |
| Brk Inv Temp                       | <b>Brake State</b>                   | Fault            |     |
| Mtr Temp                           | Inverter Temp                        | $20$ $\Box$      |     |
| <b>Trg Limit</b>                   | DC Link Voltage                      | 0                |     |
| Trq Derate                         | <b>Operating Mode</b>                | Speed Regulation |     |
| Comms Timeout                      | System Control                       |                  |     |
| Iq Foldback<br><b>Id Foldback</b>  | 0n/0ff                               | <b>OFF</b><br>▾  | Set |
| 3.3V 00T                           | Op Mode                              | Torque Con +     | Set |
| 5V 00T<br>15V 00T                  | Rotation                             | Forward          | Set |
| 24V 00T                            | Speed Setpoint                       | $0 -$            | Set |
| -5V 00T                            | Torque Setpoint                      | $0.0 - 1$        | Set |
| -15V 00T<br><b>Phase U Current</b> |                                      |                  |     |
| <b>Phase V Current</b>             |                                      |                  |     |
| Phase W Curren                     |                                      |                  |     |
| <b>HW Brk Current</b>              |                                      |                  |     |
| SW Mtr Inv Tem                     |                                      |                  |     |
| SW Brk Inv Tem                     |                                      |                  |     |
| Config Err                         |                                      |                  |     |
| Align Err                          |                                      |                  |     |
| <b>Reset Faults</b>                |                                      |                  |     |

**Figure 5 Oztek Motor Controller Dashboard**

#### **3.4.1 Faults**

The Fault panel on each Dashboard displays the various fault conditions that exist for a target. When no fault condition exists, the fault is displayed with a green background. When a warning condition exists, a yellow background is used for that item. A red background is used to indicate that a fault condition exists. The warning / fault status is retrieved from the target via the Protocol defined on the Configure Window.

The user can attempt to reset the target's faults by pressing the "Reset Faults" button. This will generate the appropriate protocol command necessary to reset the target's faults. This button

does not reset the faults on the window. Only if the fault condition is cleared by the target will it be reflected on the Dashboard.

#### **3.4.2 Status**

The Status panel on each Dashboard displays any instrumentation data available via the Communication protocol for a particular target. PCC supports displaying enumerated types as text, as shown in Figure 5 by the Motor State, Brake State, and Operating Mode data.

For instrumentation data with numerical values, a bar graph is displayed. The bar graph indicates the percent of the maximum value that is being reported. This is a useful indicator of how close a value is to reaching a warning or fault value.

#### **3.4.3 System Control**

The System Control panel allows the user to interact with a Target. These commands can be used to change the runtime operating mode or control parameters of a target. In Figure 5, the On / Off command is the same command that would be used if the Emergency Stop (see Section 3.1.2.1) button were pressed.

The PCC is capable of multiple control types, either an Enumerated type such as "OFF" and "ON"; integer values, shown for Speed Setpoint; or decimal values shown for Torque Setpoint. The actual limitations are defined by the communication protocol in use for the target.

#### **3.4.4 Version Info**

Pressing the "Version Info..." button will display a message box, shown in Figure 6. The message box displays version information provided by the target. Note that not all Targets will report all of the data in the message box; instead an " $n/a$ " will be displayed.

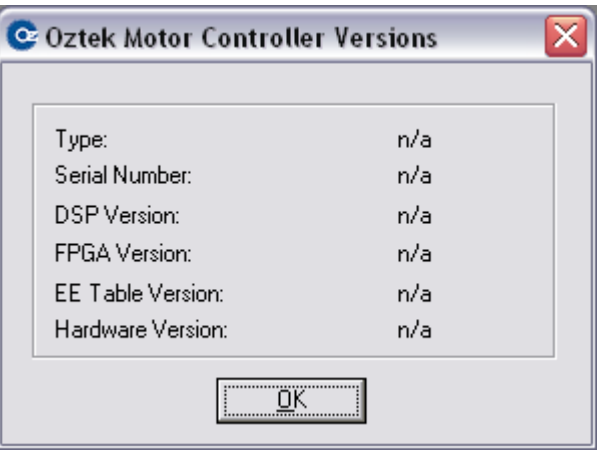

**Figure 6 Version Message Box**

# **3.5 Target Configuration**

| C Oztek Motor Controller : Target Config                                                              |                                                                            |                                | $\Box$ o $\boxtimes$                              |
|----------------------------------------------------------------------------------------------------|----------------------------------------------------------------------------|--------------------------------|---------------------------------------------------|
| Data<br>Type<br>Name                                                                                  | Description                                                                | New Value   Real               | Sort Options<br>Show Filter:                      |
| $ U16 $ EEPROM_HDR<br>io.                                                                             | EEPROM Header                                                              | $\sqrt{0x25AC}$ $\sqrt{0x254}$ |                                                   |
| U16 FACTORY_MAJ_REV                                                                                   | Factory Configuration Revision - Major                                     | 0x1<br> 0x1                    | Hide Filter:                                      |
| U16 FACTORY_MIN_REV                                                                                   | Factory Configuration Revision - Minor                                     | 0x0 <br> 0x0                   |                                                   |
| U16 APPLICATION_REV                                                                                   | Application Configuration Data Revision                                    | $\vert$ 0x0<br>$\alpha$        | Custom:                                           |
| $ U16 $ HW_CFG                                                                                        | Hardware Configuration                                                     |                                | <b>VEEPROM_HDF</b>                                |
| U16 USER_REV                                                                                          | User Configuration Revision                                                | 0x0<br>$\vert$ 0x0             | <b>D</b> FACTORY_MA                               |
| U16 CONFIG_PASSWORD                                                                                   | Configuration Password                                                     | 0x11<br>0x1111<br> 100         | <b>D</b> FACTORY_MIN<br><b>D</b> APPLICATION      |
| $ U16 $ $ CAN_MTR_STAT_PRD$<br>U16 CAN_BRK_STAT_PRD                                                   | CAN Update Rate - Motor Status Msg.<br>CAN Update Rate - Brake Status Msg. | 100 <br> 100 <br>100           | I <b>v</b> HW_CFG                                 |
| U16 CAN_SYS_STAT_PRD<br>  18                                                                          | CAN Update Rate - System Status Msg.                                       | 100<br>100                     | <b>D</b> USER_REV<br><b>D</b> CONFIG_PASS         |
| U16 CAN_ALARM_STAT_PRD                                                                                | CAN Update Rate - Alarm Status Msg.                                        | 100 <br> 100                   | <b>O CAN_MTR_ST.</b>                              |
| U16 CAN_AUTO_ALARM_EN<br> 20                                                                          | CAN Automatic Alarm Transmit Enable                                        |                                | <b>D</b> CAN_BRK_STA<br><b>D</b> CAN_SYS_STA      |
| U16 CAN_TIMEOUT_PRD<br>  21                                                                           | CAN Timeout                                                                | $ 0\rangle$                    | O CAN_ALARM_                                      |
| $ U16 $ $ CAN_GRP_1D $<br>  22                                                                        | CAN Group ID                                                               |                                | <b>D</b> CAN_AUTO_A<br><b>O CAN_TIMEOU</b>        |
| U16 CAN_MOD_ID<br>  23                                                                                | CAN Module ID                                                              |                                | $Q$ CAN_GRP_ID                                    |
| thua tan sus site.<br>المحا<br>▎▎▏                                                                    | المتالم تدبط                                                               | للمال                          | O CAN_MOD_ID<br><b>Ø</b> CAN_BAUD_R               |
|                                                                                                    |                                                                            |                                | <b>DI CAN_STAT_DIV</b>                            |
| Reload Target<br>Read Target<br>Password:                                                             | File:                                                                      | ozmtrConfig.ozCfg              | $\vert\vert\vert$ = $\vert\vert$<br>$\rightarrow$ |
| Write Target<br>Reset Defaults                                                                        | Load from File                                                             | Save To File                   | <b>I</b> Select/Deselect All                      |
|                                                                                                    |                                                                            |                                |                                                   |
|                                                                                                    | <b>Figure 7-Target Config Window</b>                                       |                                |                                                   |
|                                                                                                    |                                                                            |                                |                                                   |
| 3.5.1 Config Files                                                                                    |                                                                            |                                |                                                   |
|                                                                                                    |                                                                            |                                |                                                   |
| Each Oztek Product type has a default Oztek Config, .ozCfg file associated with it. However, it is    |                                                                            |                                |                                                   |
| possible to change the file by using the "Load From File" button. The "Load From File" button         |                                                                            |                                |                                                   |
| only displays the configuration data in the Target Config window, it does not actually load any       |                                                                            |                                |                                                   |
| data into the target.                                                                                 |                                                                            |                                |                                                   |
|                                                                                                    |                                                                            |                                |                                                   |
|                                                                                                    |                                                                            |                                |                                                   |
| The user may modify the Oztek Config and save the file under a different name. This allows the        |                                                                            |                                |                                                   |
| user to create and save a custom configuration for later use. Oztek will always provide a             |                                                                            |                                |                                                   |
| default Config file for each Product Type that PCC suppœ appropriate default Ozteliate defaul         |                                                                            |                                |                                                   |
|                                                                                                    |                                                                            |                                |                                                   |
| Config file is automatically saved to the session file associated with the user's selected target(s). |                                                                            |                                |                                                   |

**Figure 7 - Target Config Window** 

#### **3.5.1 Config Files**

Each Oztek Product type has a default Oztek Config, .ozCfg file associated with it. However, it is possible to change the file by using the "Load From File" button. The "Load From File" button Each Oztek Product type has a default Oztek Config, *.ozCfg* file associated with it. However, it is<br>possible to change the file by using the "Load From File" button. The "Load From File" button<br>only displays the configura data into the target. **Figure 7 – Target Config Window**<br>default Oztek Config, .ozCfg file associated with it. However, it is<br>sing the "Load From File" button. The "Load From File" button<br>data in the Target Config window, it does not actually lo

### **3.5.2 Sorting Target Data**

Because there can be a large number of configuration parameters, there are several methods available to help the user select which data is displayed in the window.

#### **3.5.2.1 Show Filter**

The user can select this filter method by clicking on the radio button labeled "Show Filter". The text box will now be enabled. Only configuration parameters that contain the text typed into this box will be shown in the window. If no text is entered, all configuration parameters will be displayed.

#### **3.5.2.2 Hide Filter**

The user can select this filter method by clicking on the radio button labeled "Hide Filter". The text box will now be enabled. Only configuration parameters that do not contain the text typed into this box will be shown in the window. If no text is entered, all configuration parameters will be displayed.

#### **3.5.2.3 Custom Filter**

The user can select this filter by clicking on the radio button labeled "Qustom". The list box will now be enabled. Only configuration parameters that are checked will be displayed in the window. If no boxes are check, no parameters will be shown in the window. A "Select/Deselect All" option is available to aid in creating custom filters.

#### **3.5.3 Reading Target Data**

When the "Read Target" button is pressed, PCC will automatically retrieve the Target's values for all configuration parameters displayed in the window. The actual value stored in the target will be displayed in the column "Real Data".

Some configuration parameters may require a password to read them. Before pressing the "Read Target" button, enter in the required 4-digit hexadecimal value in the text box labeled "Password". The text box will only accept entry of 4 digits.

If there is an error during the Read process (such as a parameter is not readable, or incorrect password), a red error indicator will be displayed to the left of the corresponding parameter ID (PID). Moving the mouse over the error will display a Tool Tip that indicates what the error was.

#### **3.5.4 Writing Target Data**

The user can enter new values for a configuration parameter by editing the field labeled "New Value". This input supports entry as hexadecimal data, integer data, or decimal data, depending on the parameter's data type. If a parameter is not a writable, the user will not be able to edit this field. The access permission (Read-only or Writable) is displayed in the last column of the data table.

Some configuration parameters may require a password in order to write them. Before pressing the "Write Target" button, enter in the required 4-digit hexadecimal value in the text box labeled "Password". The text box will only accept entry of 4 digits. box

When the "Write Target" button is pressed, PCC will attempt to write all of the parameters displayed in the window with their new values. If the write is not a success, a red indicator will be displayed to the left of the corresponding PID. Moving the mouse over the error will display a Tool Tip that indicates what the error was. indicator will

After a successful write, any attempts to read the parameters will display the new value in the "Real Value" column. However, the data is not loaded into the Target's RAM (i.e. it has only been updated in the non-volatile configuration memory). The embedded application will reload its run-time configuration variables stored in RAM from the non-volatile memory if the "Reload Target" button is pressed. It is then recommended that the user use the "Read Target" button to update the "Real Value" columns for all parameters after performing a Reload operation. /alue/<br>pdate<br>time hutt<br>ate the<br>Rese<br>ser w<br>pr mu<br>Defa be displayed to the left of the corresponding PID. Moving the mouse over the error will display<br>a Tool Tip that indicates what the error was.<br>After a successful write, any attempts to read the parameters will display the n ifiguration variables stored in RAM from the non-volatile memory if the "Reload<br>is pressed. It is then recommended that the user use the "Read Target" button<br>Real Value" columns for all parameters after performing a Reload digit hexadecimal value in the text box<br>entry of 4 digits.<br>ill attempt to write all of the parameters<br>e write is not a success, a red indicator will<br>Moving the mouse over the error will display<br>parameters will display the memory if the "Reload

#### **3.5.5 Resetting Target Data**

If the user wishes to reset the Target's non-volatile configuration data to the factory defaults, the user must enter in the correct password to the Password text box, and then press the "Reset Defaults" button. It is then recommended that the user use the "Read Target" button to update the "Real Value" columns for all parameters. Note that any configuration parameters that were previously changed from the factory default values will be overwritten, so care should be taken to save any custom configuration data to a file prior to resetting the target data. the user must enter in the correct password to the Password text box, and then press the<br>"Reset Defaults" button. It is then recommended that the user use the "Read Target" button to<br>update the "Real Value" columns for all n non-volatilie configuration memory). The embedded epicication will related the exert use the "Reload the sector" is then recommended that the user use the "Read Target" button Value" columns for all parameters after perf n, enter in the required 4-digit hexadecimal value in the text box, enter in the required 4-digit hexadecimal value in the text box test box will only sccept entry of 4 digits.<br>
Yeution is pressed, FCC will alterny to writ Target" button is pressed. It is then recommended that the user use the "Read Target" button<br>to update the "Real Value" columns for all parameters after performing a Reload operation.<br>3.5.5 Resetting Target Data<br>If the use d indicator w<br>tror will displared the set of the set of the "Relo<br>pation will relo<br>arget" butto displared the "Relo<br>disperation.<br>tory defaults<br>press the<br>arget" button<br>parameters<br>as the target<br>pather arget<br>parameters<br>of **PC** 

#### **3.6 Monitor Windows**

#### **Note: this feature is in development and is not supported by the current release of PCC. release of**

Monitor windows are intended to let the user watch values over time, similar to the Status Monitor windows Panel of a Dashboard. In addition to displaying the current value, it is possible to graph the values over time.

#### 3.7 Programming Window **Programming Window**

#### **Note: this feature is in development and is not supported by the current release of PCC. release of**

Some targets support in-field reprogramming. If a target supports the reprogramming function, it will be specified in the Target's default Session File. This feature of PCCallows a user to update the Oztek Control board's programmable images, such as the embedded controller's firmware, an embedded programmable logic device (FPGA / CPLD), or other embedded non volatile memory device. The contract of the contract of the contract of the contract of the contract of the contract of the contract of the contract of the contract of the contract of the contract of the contract of the co device. The contract of the contract of the contract of the contract of the contract of the contract of the contract of the contract of the contract of the contract of the contract of the contract of the contract of the co or other embedded non- $\mathsf{Publication\ UN}\text{-}0036\,\big\|\big\|$ 

# **Warranty and Product Information**

# **Limited Warranty**

**What does this warranty cover and how long does it last?** This Limited Warranty is provided by Oztek Corp. ("Oztek") and covers defects in workmanship and materials in Oztek products. This Warranty Period lasts for 18 months from the date of purchase at the point of sale to you, the original end user customer, unless otherwise agreed in writing. You will be required to demonstrate proof of purchase to make warranty claims. This Limited Warranty is transferable to subsequent owners but only for the unexpired portion of the Warranty Period. Subsequent owners also require original proof of purchase as described in "What proof of purchase is required?"

**What will Oztek do?** During the Warranty Period Oztek will, at its option, repair the product (if economically feasible) or replace the defective product free of charge, provided that you notify Oztek of the product defect within the Warranty Period, and provided that through inspection Oztek establishes the existence of such a defect and that it is covered by this Limited Warranty.

Oztek will, at its option, use new and/or reconditioned parts in performing warranty repair and building replacement products. Oztek reserves the right to use parts or products of original or improved design in the repair or replacement. If Oztek repairs or replaces a product, its warranty continues for the remaining portion of the original Warranty Period or 90 days from the date of the return shipment to the customer, whichever is greater. All replaced products and all parts removed from repaired products become the property of Oztek.

Oztek covers both parts and labor necessary to repair the product, and return shipment to the customer via an Oztek-selected non-expedited surface freight within the contiguous United States and Canada. Alaska, Hawaii and locations outside of the United States and Canada are excluded. Contact Oztek Customer Service for details on freight policy for return shipments from excluded areas.

**How do you get service?** If your product requires troubleshooting or warranty service, contact your merchant. If you are unable to contact your merchant, or the merchant is unable to provide service, contact Oztek directly at:

USA and the contract of the contract of the contract of the contract of the contract of the contract of the contract of the contract of the contract of the contract of the contract of the contract of the contract of the co Telephone: 603-546-0090 Fax: 603-386-6366 Email techsupport@oztekcorp.com

Direct returns may be performed according to the Oztek Return Material Authorization Policy described in your product manual.

**What proof of purchase is required?** In any warranty claim, dated proof of purchase must accompany the product and the product must not have been disassembled or modified without prior written authorization by Oztek. Proof of purchase may be in any one of the following forms:

- The dated purchase receipt from the original purchase of the product at point of sale to the end user
- The dated dealer invoice or purchase receipt showing original equipment manufacturer (OEM) status
- The dated invoice or purchase receipt showing the product exchanged under warranty

**What does this warranty not cover?** Claims are limited to repair and replacement, or if in Oztek's discretion that is not possible, reimbursement up to the purchase price paid for the product. Oztek will be liable to you only for direct damages suffered by you and only up to a maximum amount equal to the purchase price of the product. This Limited Warranty does not warrant uninterrupted or error-free operation of the product or cover normal wear and tear of the product or costs related to the removal, installation, or troubleshooting of the customer's electrical systems. This warranty does not apply to and Oztek will not be responsible for any defect in or damage to:

a) The product if it has been misused, neglected, improperly installed, physically damaged or altered, either internally or externally, or damaged from improper use or use in an unsuitable environment b) The product if it has been subjected to fire, water, generalized corrosion, biological infestations, or input voltage that creates operating conditions beyond the maximum or minimum limits listed in the Oztek product specifications including high input voltage from generators and lightning strikes c) The product if repairs have been done to it other than by Oztek or its authorized service centers (hereafter "ASCs")

d) The product if it is used as a component part of a product expressly warranted by another manufacturer

e) The product if its original identification (trade-mark, serial number) markings have been defaced, altered, or removed

f) The product if it is located outside of the country where it was purchased

g) Any consequential losses that are attributable to the product losing power whether by product malfunction, installation error or misuse.

#### **Disclaimer**

#### **Product**

THIS LIMITED WARRANTY IS THE SOLE AND EXCLUSIVE WARRANTY PROVIDED BY OZTEK IN CONNECTION WITH YOUR OZTEK PRODUCT AND IS, WHERE PERMITTED BY LAW, IN LIEU OF ALL OTHER WARRANTIES, CONDITIONS, GUARANTEES, REPRESENTATIONS, OBLIGATIONS AND LIABILITIES, EXPRESS OR IMPLIED, STATUTORY OR OTHERWISE IN CONNECTION WITH THE PRODUCT, HOWEVER ARISING (WHETHER BY CONTRACT, TORT, NEGLIGENCE, PRINCIPLES OF MANUFACTURER'S LIABILITY, OPERATION OF LAW, CONDUCT, STATEMENT OR OTHERWISE), INCLUDING WITHOUT RESTRICTION ANY IMPLIED WARRANTY OR CONDITION OF QUALITY, MERCHANTABILITY OR FITNESS FOR A PARTICULAR PURPOSE. ANY IMPLIED WARRANTY OF MERCHANTABILITY OR FITNESS FOR A PARTICULAR PURPOSE TO THE EXTENT REQUIRED UNDER APPLICABLE LAW TO APPLY TO THE PRODUCT SHALL BE LIMITED IN DURATION TO THE PERIOD STIPULATED UNDER THIS LIMITED WARRANTY. IN NO EVENT WILL OZTEK BE LIABLE FOR: (a) ANY SPECIAL, INDIRECT, INCIDENTAL OR CONSEQUENTIAL DAMAGES, INCLUDING LOST PROFITS, LOST REVENUES, FAILURE TO REALIZE EXPECTED SAVINGS, OR OTHER COMMERCIAL OR ECONOMIC LOSSES OF ANY KIND, EVEN IF OZTEK HAS BEEN ADVISED, OR HAD REASON TO KNOW, OF THE POSSIBILITY OF SUCH DAMAGE, (b) ANY LIABILITY ARISING IN TORT, WHETHER OR NOT ARISING OUT OF OZTEK'S NEGLIGENCE, AND ALL LOSSES OR DAMAGES TO ANY PROPERTY OR FOR ANY PERSONAL INJURY OR ECONOMIC LOSS OR DAMAGE CAUSED BY THE CONNECTION OF A PRODUCT TO ANY OTHER DEVICE OR SYSTEM, AND (c) ANY DAMAGE OR INJURY ARISING FROM OR AS A RESULT OF MISUSE OR ABUSE, OR THE INCORRECT INSTALLATION, INTEGRATION OR OPERATION OF THE PRODUCT. IF YOU ARE A CONSUMER (RATHER THAN A PURCHASER OF THE PRODUCT IN THE COURSE OF A BUSINESS) AND PURCHASED THE PRODUCT IN A MEMBER STATE OF THE EUROPEAN UNION, THIS LIMITED WARRANTY SHALL BE SUBJECT TO YOUR STATUTORY RIGHTS AS A CONSUMER UNDER THE EUROPEAN UNION PRODUCT WARRANTY DIRECTIVE 1999/44/EC AND AS SUCH DIRECTIVE HAS BEEN IMPLEMENTED IN THE EUROPEAN UNION MEMBER STATE WHERE YOU PURCHASED THE PRODUCT. FURTHER, WHILE THIS LIMITED WARRANTY GIVES YOU SPECIFIC LEGAL RIGHTS, YOU MAY HAVE OTHER RIGHTS WHICH MAY VARY FROM EU MEMBER STATE TO EU MEMBER STATE OR, IF YOU DID NOT PURCHASE THE PRODUCT IN AN EU MEMBER STATE, IN THE COUNTRY YOU PURCHASED THE PRODUCT WHICH MAY VARY FROM COUNTRY TO COUNTRY AND JURISDICTION TO JURISDICTION.

# **Return Material Authorization Policy**

Before returning a product directly to Oztek you must obtain a Return Material Authorization (RMA) number and the correct factory "Ship To" address. Products must also be shipped prepaid. Product shipments will be refused and returned at your expense if they are unauthorized, returned without an RMA number clearly marked on the outside of the shipping box, if they are shipped collect, or if they are shipped to the wrong location. When you contact Oztek to obtain service, please have your instruction manual ready for reference and be prepared to supply:

- The serial number of your product
- Information about the installation and use of the unit
- Information about the failure and/or reason for the return
- Acopy of your dated proof of purchase

### **Return Procedure**

Package the unit safely, preferably using the original box and packing materials. Please ensure that your product is shipped fully insured in the original packaging or equivalent. This warranty will not apply where the product is damaged due to improper packaging. Include the following:

- The RMA number supplied by Oztek clearly marked on the outside of the box.
- Areturn addresswhere the unit can be shipped. Post office boxesare not acceptable.
- Acontact telephone number where you can be reached during work hours.
- Abrief description of the problem.

Ship the unit prepaid to the address provided by your Oztek customer service representative.

**If you are returning a product from outside of the USA or Canada -** In addition to the above, you MUST include return freight funds and you are fully responsible for all documents, duties, tariffs, and deposits.

### **Out of Warranty Service**

If the warranty period for your product has expired, if the unit was damaged by misuse or incorrect installation, if other conditions of the warranty have not been met, or if no dated proof of purchase is available, your unit may be serviced or replaced for a flat fee. If a unit cannot be serviced due to damage beyond salvation or because the repair is not economically feasible, a labor fee may still be incurred for the time spent making this determination.

To return your product for out of warranty service, contact Oztek Customer Service for a Return Material

Authorization (RMA) number and follow the other steps outlined in "Return Procedure".<br>Payment options such as credit card or money order will be explained by the Customer Service Representative. In cases where the minimum flat fee does not apply, as with incomplete units or units with excessive damage, an additional fee will be charged. If applicable, you will be contacted by Customer Service once your unit has been received.